# **Instructions for Installing and Using the Expression Web Site Templates**

## **Turn off User Account Control**

If you do NOT turn off User Account Control, you are going to have to click to give permission for each of the templates you want to copy/move. You can turn off user Account Control while you copy the files then turn it back on. It does require a restart of the computer each time. (You do not have to do this it just saves time if you do)

### **Download and Unzip the Template Package**

**WARNING**: Do not download the zipped tem files to the same folder you will be unzipping to or the templates will not work. Download the files to your desktop and then unzip them to the proper folder.

Download any or all of the template packages which are in zipped format. Unzip the templates to one of two places.

**NOTE:** Windows 7, Windows Vista and Windows XP Users - Make sure Expression Web is **NOT** open when you unzip the templates.

#### **Expression Studio 4 - Expression Web 4**

#### **C:\Program Files\Microsoft Expression\Web 4\en\WEBS**

Open Expression Web. After that you'll see the new templates in the general list pane along with the current generic templates included with Expression Web, under Site > New Site > **Templates.** You will see a preview of any of the templates listed here.

**WARNING**: This will only work if you set your default file extension to .html by selecting '**Tools**' from the menu, then '**Page Editor Options**' > '**Authoring**' tab.

**OR** for Expression Web 4.0 **ONLY**

**C:\Users\username\AppData\Roaming\Microsoft\Expression\Web 4\Webs** Open Expression Web after that you'll see the new templates in the general list pane along with the current generic templates included with Expression Web, under Site > New Site > **My Templates**

#### **EXPRESSION WEB 3.0:**

#### **C:\Program Files\Microsoft Expression\Web 3\en\WEBS**

Open Expression Web. After that you'll see the new templates in the general list pane along with

the current generic templates included with Expression Web, under Site  $>$  New Site  $>$ **Templates.** You will see a preview of any of the templates listed here.

#### **EXPRESSION WEB 2.0:**

#### **C:\Program Files\Microsoft Expression\Web 2\Templates\1033\WEBS12**

#### **EXPRESSION WEB 1.0:**

#### **C:\Program Files\Microsoft Expression\Templates\1033\WEBS12**

**OR** for Expression Web 3.0 **ONLY**

#### **C:\Users\username\AppData\Roaming\Microsoft\Expression\Web 3\Legacy\Expression\Web 3\Webs**

Open Expression Web after that you'll see the new templates in the general list pane along with the current generic templates included with Expression Web, under Site > New Site > **My Templates** No preview of these will be available.

**NOTE:** Insert the username YOU are using in place of **username**. **C:\** is the drive Expression Web is normally installed upon, change the drive name if you have Expression Web installed on another drive.

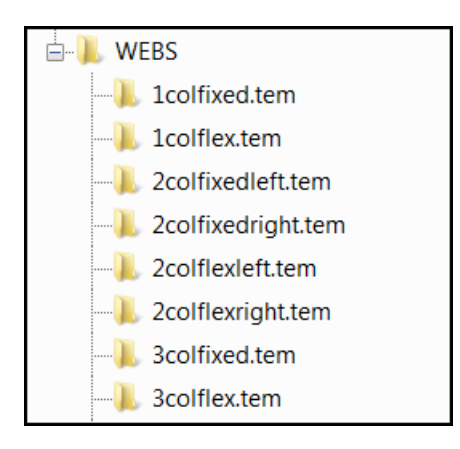

**Figure 1 Unzipped tem files**

#### **FRONTPAGE 2003**

#### **C:\Program Files\Microsoft Office\Templates\1033\WEBS11**

Open FrontPage 2003. After that you will see your new templates under File > New > New Web site > More Web Site Templates > Web Site Templates > General

#### **SharePoint Designer 2007**

#### **C:\Program Files\Microsoft Office\Templates\1033\WEBS12**

Open Sharepoint Designer 2007. After that you will see your new templates under File > New > Web Site > Templates. You will see a preview of any of the templates listed here.

## **Using the Site Templates**

Once you have copied the .tem folders to the proper location, you can begin using them to create a new site.

**NOTE**: There is a bug within Expression Web that causes the thumbnail preview to overlay another template preview.

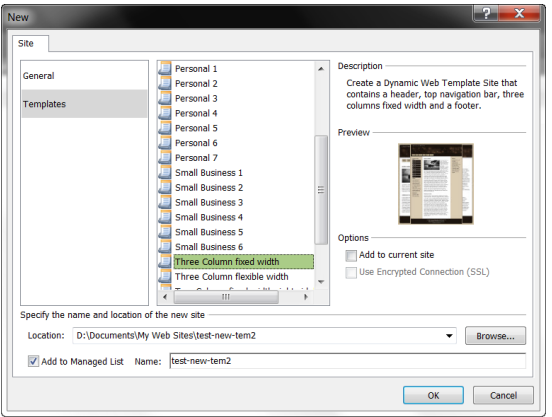

**Figure 2 Screenot New Templates in EW4 showing Preview Bug.**

**Open Expression Web 4.0** in the Site Menu > New Site > My Templates or Templates > Choose the layout you want and the location  $>$  name your web  $>$  Click OK

**Open Expression Web 3.0** in the Site Menu > New Site > My Templates or Templates > Choose the layout you want and the location  $>$  name your web  $>$  Click OK

**Open Expression Web 2.0** in the File Menu> New > Web Site > Templates > Choose the layout you want and the location  $>$  name your web  $>$  Click OK

**Open Expression Web 1.0** in the File Menu> New > Web Site > Templates > Choose the layout you want and the location  $>$  name your web  $>$  Click OK

Pat and Tina

Copyright 2012 all rights reserved Pat Geary and Tina Clarke